- 5. Enter your
	- a. **First Name**
	- b. **Last Name**.

Please make sure you have entered your name correctly.

*(If your legal name is a single name—such as Pran, Madon*

10.The **Set Your Password** page displays.

- 11.Enter your preferred **Email** Address
- 12.Select the **Security Question** from the dropdown menu.
- 13.Provide the **Answer** to your security question.
- 14.Additional Account Recovery options located in the **Account Recovery** box.
	- a. Enter **Phone Number** for text (SMS) option.

15.Create your **Password**.

*(At least 8 characters, including at least one uppercase letter, one lowercase letter and one number. Special characters may be used but are not required.)*

- 16.**Confirm** your **Password**
- 17.Select the **Submit** button.
- 18.A pop-up message will display.

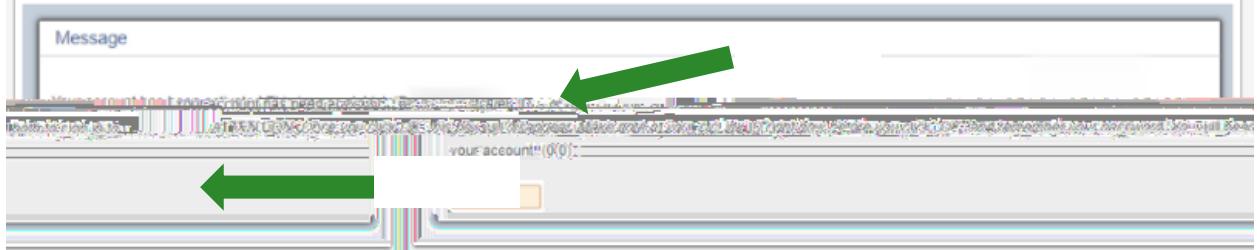

- 19.Make note of your **ctcLink ID.**
- 20. Select the **OK** button.
- 21. The Account Activation confirmation message displays.

\*NOTE - Please close your browser before attempting to log in to ctcLink. ¥.

22.Close the browser tab.

PLEASE NOTE: When prompted to close your browser(s) make sure to close ALL browsers  $\sim$   $\sim$ completely or update to the plate -

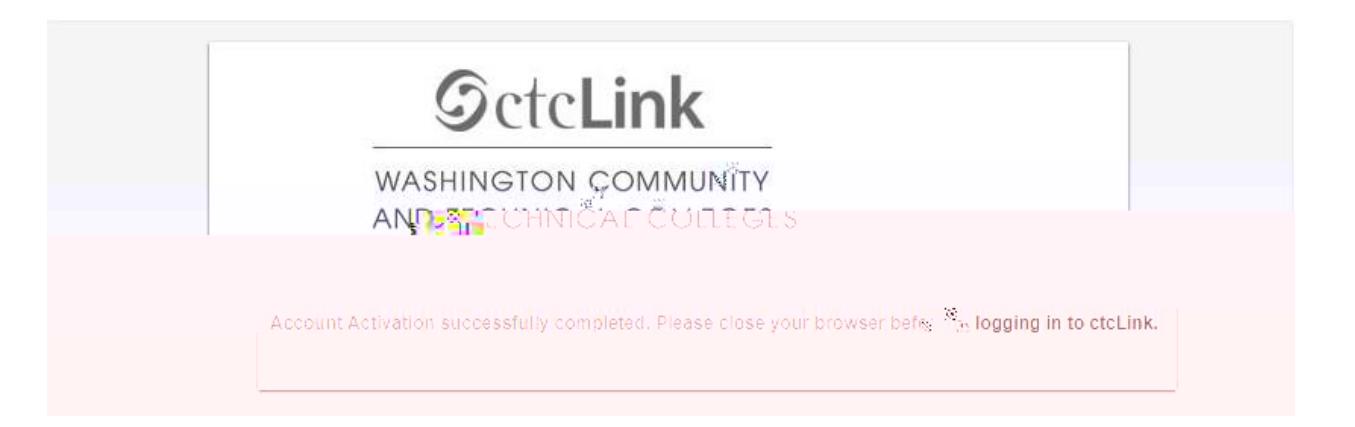

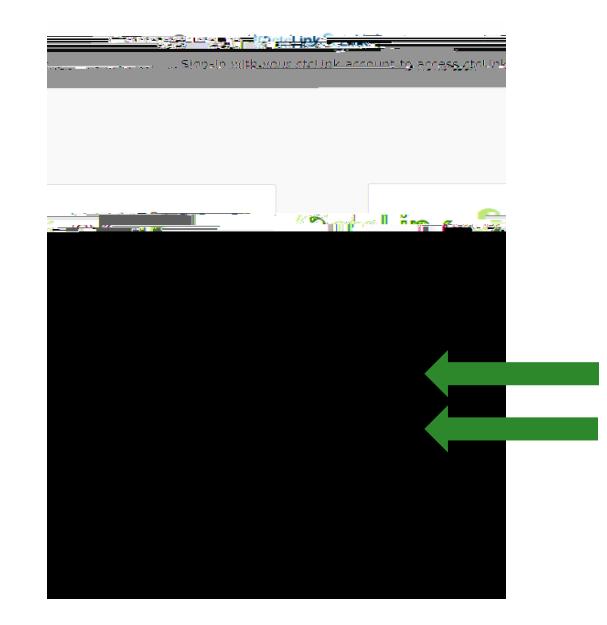

23. Navigate to the ctcLink Sign In page<https://myaccount.ctclink.us/>

- 24.Enter your ctcLink ID
- 25.Click Next

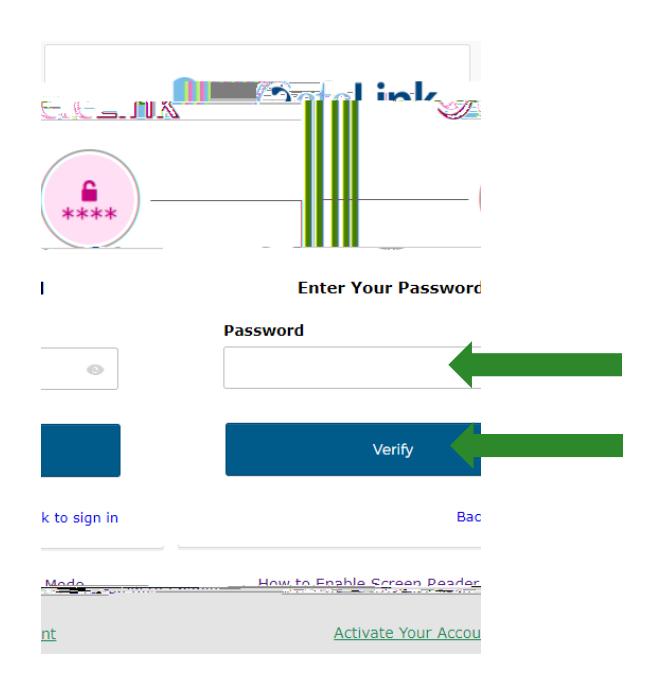

- 26.Enter your Password
- 27.Click Verify